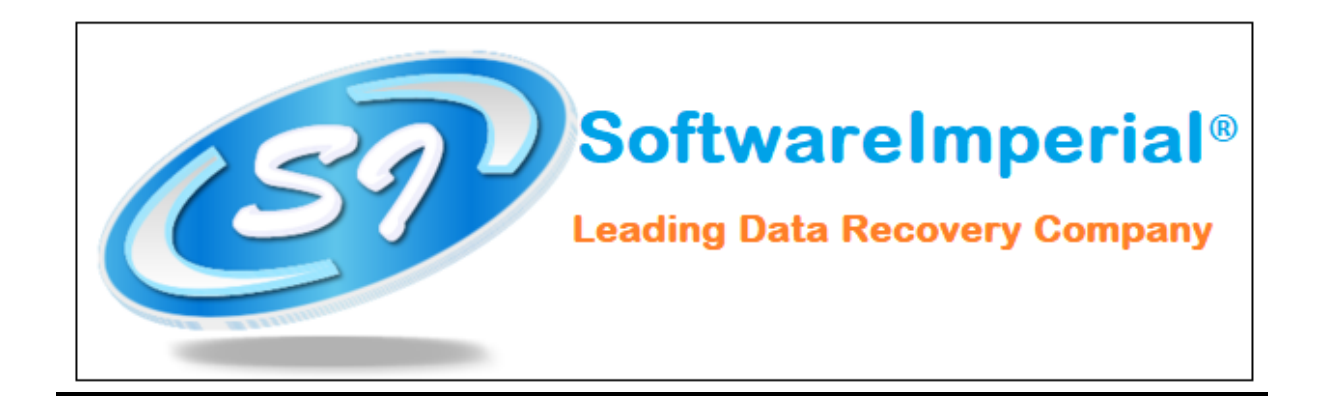

## **Installation of Software Imperial Google Takeout Converter:**

- Now you can properly install "**Google Takeout Converter**" on your machine by checking following steps below:
- Download the "**Google Takeout Converter**" from the website a latest version is updated and available to download.
- Now Double Click on the downloaded **SOFTWAREIMPERIAL's "Google Takeout Converter"** and now click on the **Run Option**.
- Once you double click on the setup file .exe file, you will see a popup window it will ask you to click on Next button.
- Now you need to click on Next button in order to install the software properly.
- Here you need to accept the terms and condition by clicking on "**I accept the agreement**" so you can proceed to final step.
- Now here you will see final screen on completion below that it will launch the "**SOFTWAREIMPERIAL Google Takeout Converter**".
- **Click on Finish** and it will launch the program.

That's all a 30 seconds simple and easy steps to install the latest version of "**SOFTWARE IMPERIAL "Google Takeout Converter"**:

**SOFTWARE IMPERIAL** – A leading Data Recovery Company

## Checkout our Wide Range of Program! https://www.softwareimperial.com

Thank you for business with **SOFTWAREIMPERIAL.**